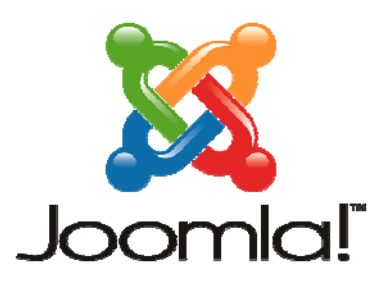

## **2ο ΕΚΦΕ Ηρακλείου Μάθημα: Εγκατάσταση – Χρήση CMS Joomla**

**Φύλλο Εργασίας 7**

**Διαχείριση Μενού** 

## **1ο Βήμα: Προσθήκη Στοιχείου σε υπάρχον Μενού**

1. Παρατηρώντας τον ιστότοπό σας βλέπετε ότι στα αριστερά υπάρχουν δύο μενού. Το δεύτερο με τίτλο *THIS SITE* είναι το κύριο μενού (το καταλαβαίνουμε από το *Home* που υπάρχει **πάντα** στο κύριο μενού του Joomla).

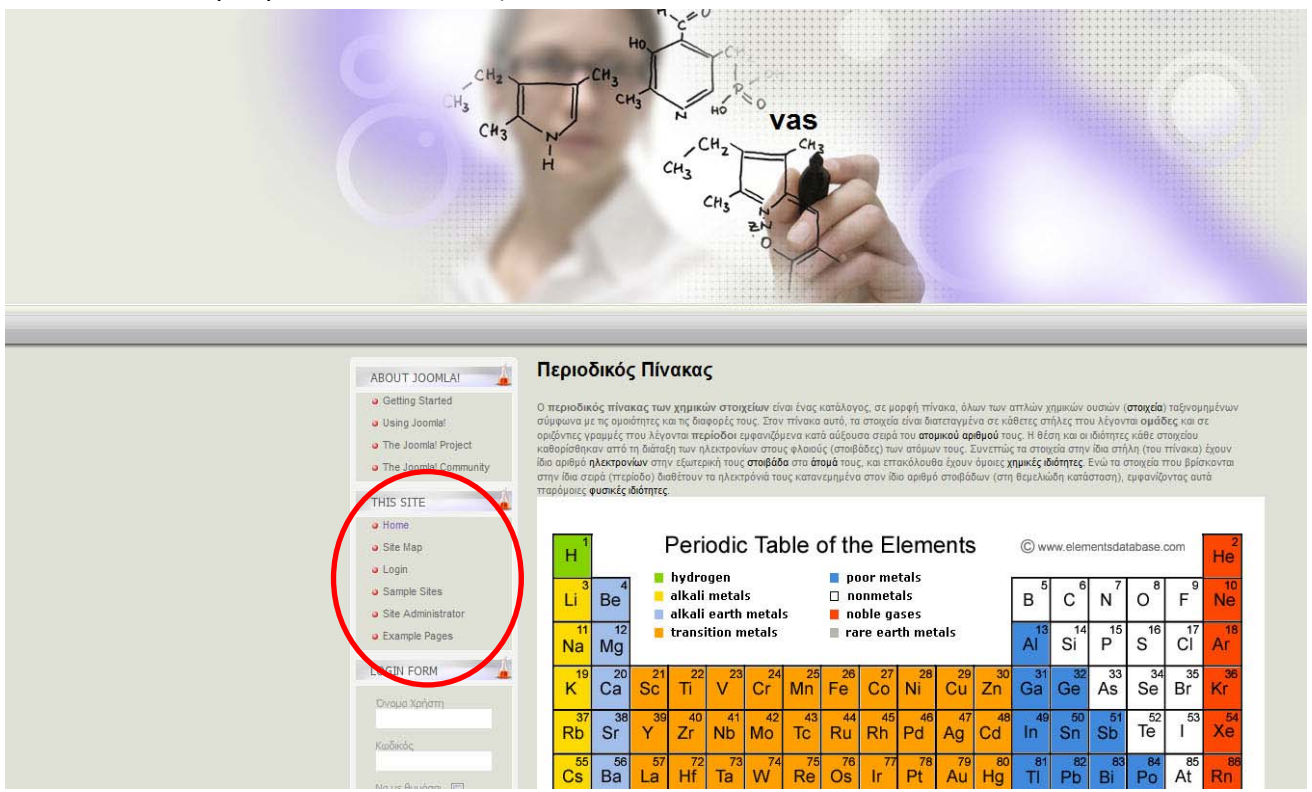

Στη συνέχεια θα προσθέσουμε ένα στοιχείο στο κύριο μενού όπου θα εμφανίζει τα περιεχόμενα της κατηγορίας Χημεία.

2. Μεταβείτε στη διαχείριση του ιστότοπού σας.

Επιλέξτε *Μενού → Main Menu*

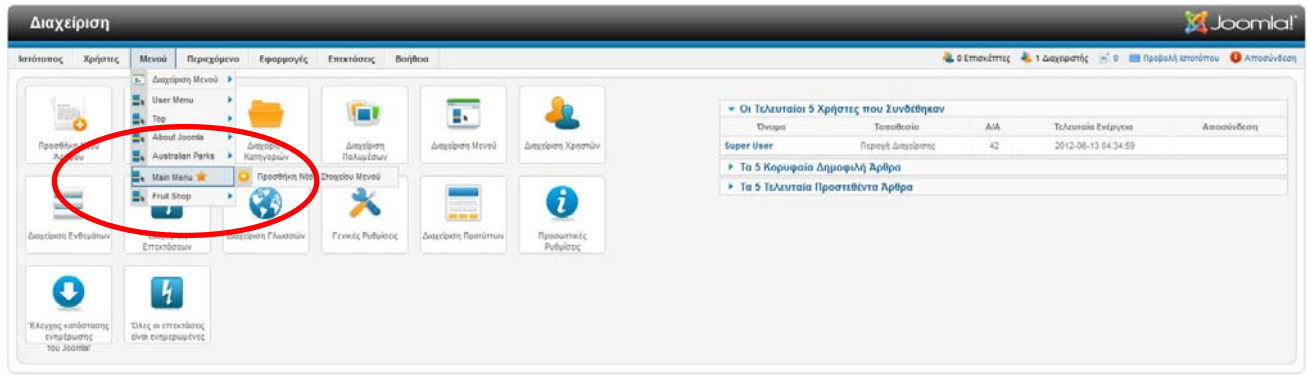

3. Παρατηρούμε ότι τα στοιχεία του Main menu είναι ίδια με αυτά του *THIS SITE* στον ιστότοπό μας.

Επιλέξτε *Νέο* από πάνω δεξιά.

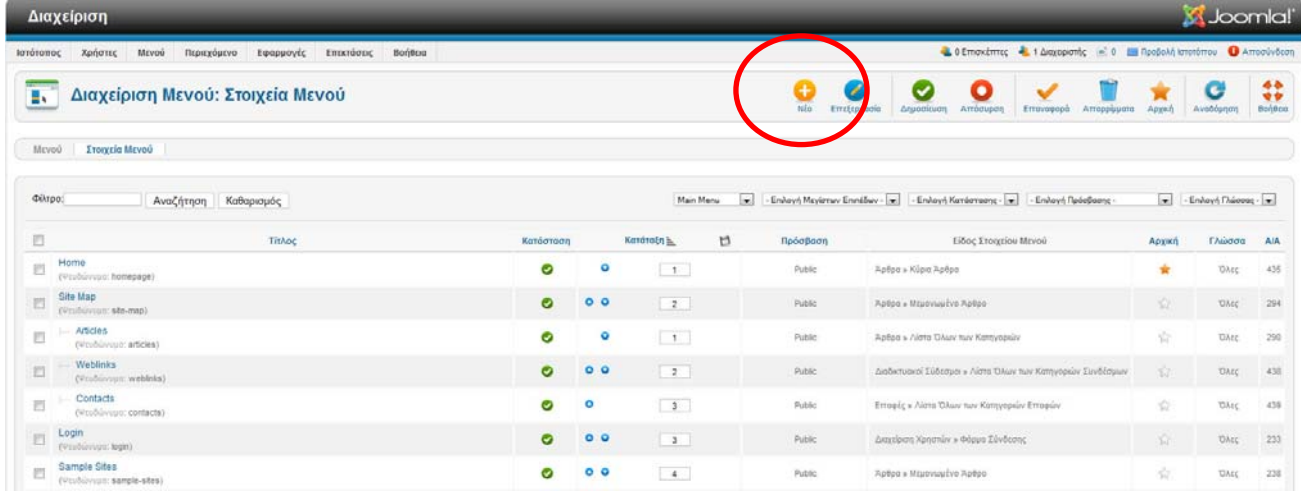

4. Στο *Είδος Στοιχείου Μενού* πατήστε *Επιλογή* και από το παράθυρο που αναδύεται επιλέξτε *Καταλογος Κατηγοριών.*

Τέλος δώστε Τίτλο: *Χημεία* και στο *Επιλέξτε κατηγορία* επιλέξτε τη *Χημεία.*

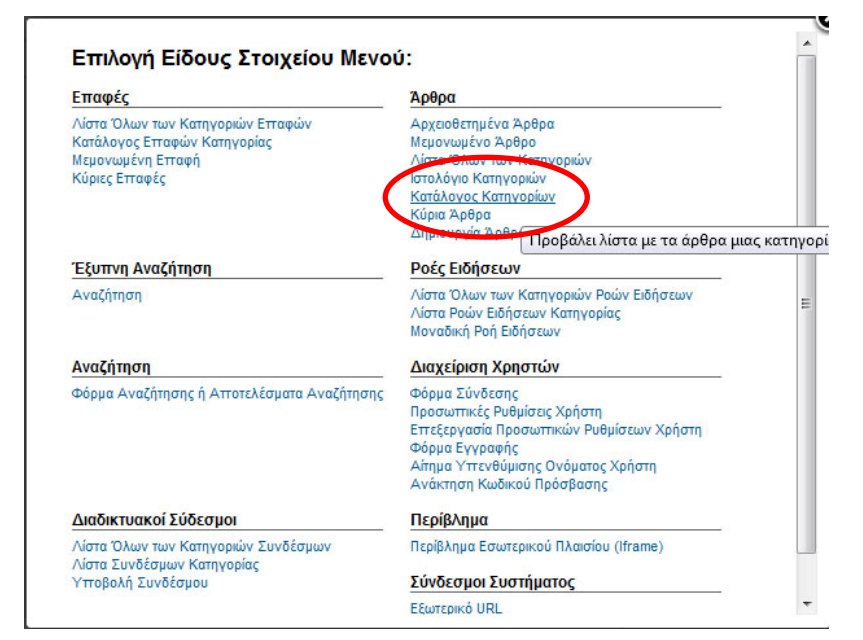

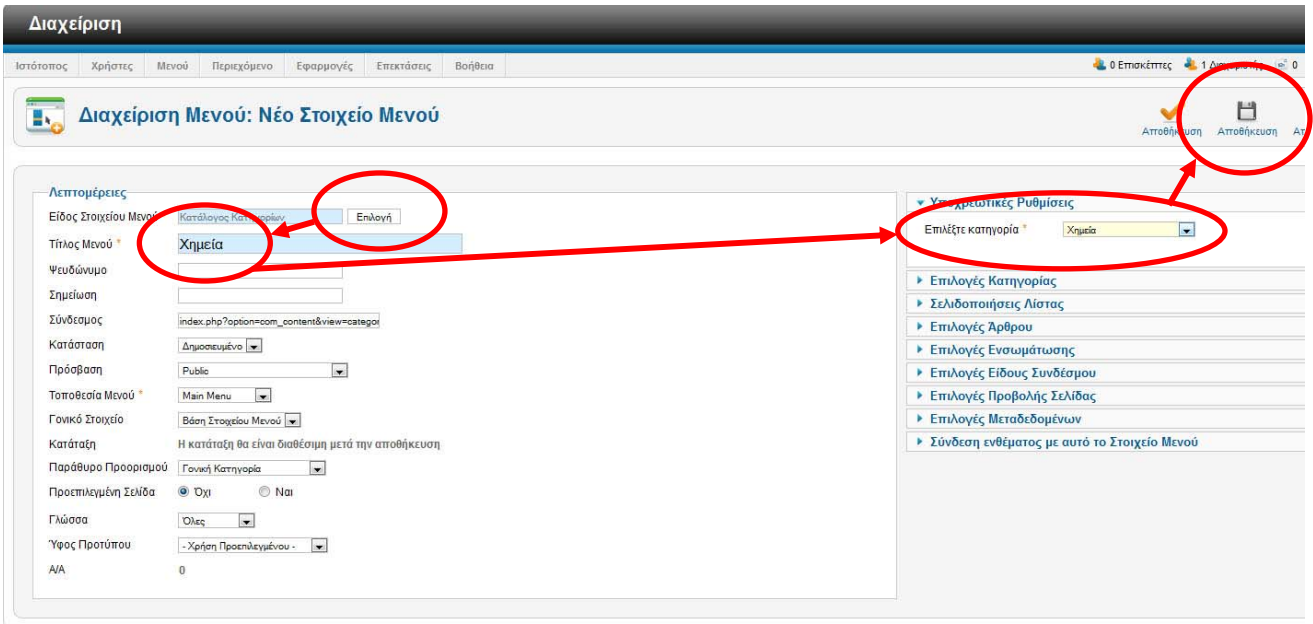

5. Ανανεώστε το περιεχόμενο του ιστοτόπου σας για να δείτε το αποτέλεσμα. Πατήστε πάνω στο στοιχείο *Χημεία* για να δείτε τα άρθρα της κατηγορίας *Χημεία* σε μορφή λίστας.

## **2ο Βήμα: Αλλαγή θέσης Μενού**

1. Για να αλλάξουμε τη θέση ενός μενού πρέπει να βρούμε ποιες είναι οι διαθέσιμές θέσεις. Οι διαθέσιμές θέσεις είναι προκαθορισμένες από το πρότυπο (Template) που χρησιμοποιούμε.

Στη συνέχεια θα βρούμε ποιες είναι οι διαθέσιμές θέσεις του πρότυπου Chemistry που χρησιμοποιούμε.

2. Μεταβείτε στη διαχείριση του ιστότοπού σας. Επιλέξτε *Επεκτάσεις → Διαχείριση Προτύπων → Επιλογές*

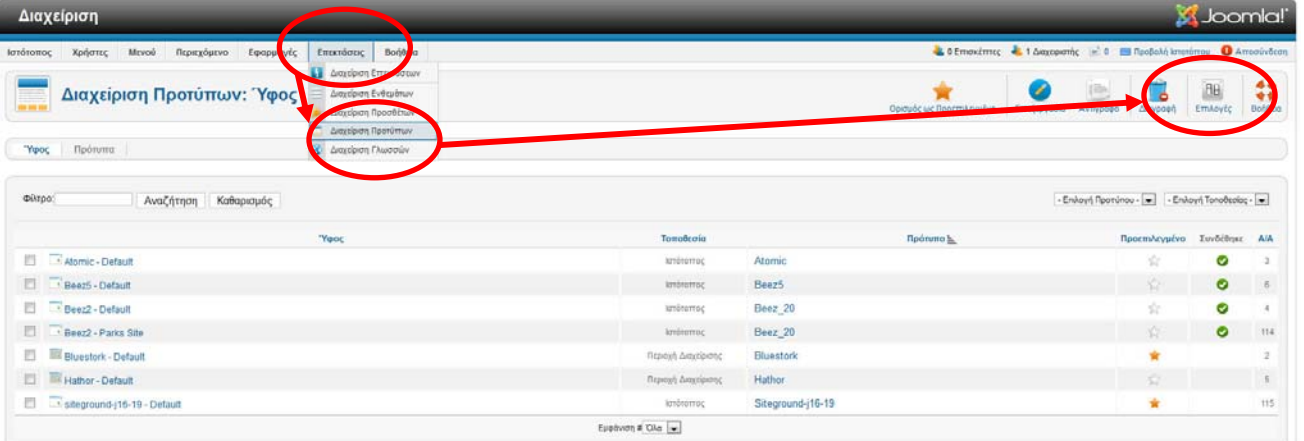

3. Στο παράθυρο που αναδύεται επιλέξτε *Προεπισκόπηση Θέσεων Ενθεμάτων → Ενεργοποιημένο → Αποθήκευση & Κλείσιμο*

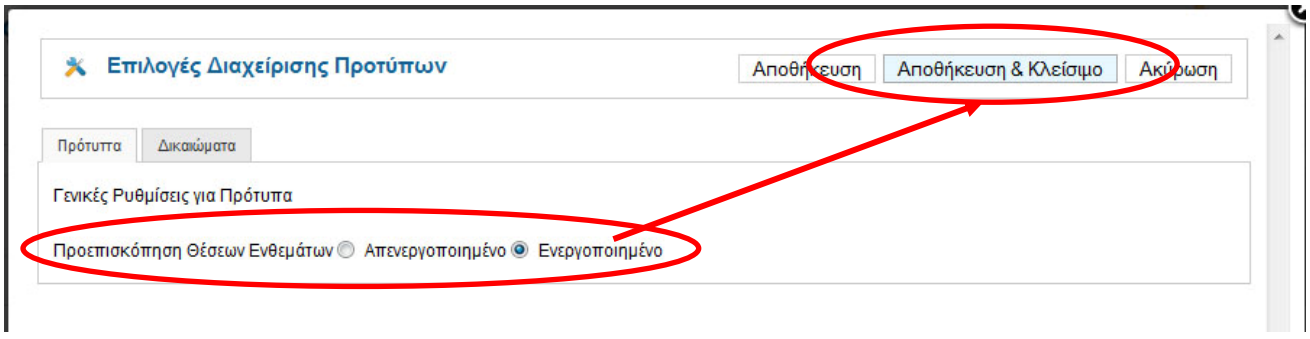

4. Επιστρέψτε στον ιστότοπό σας και συμπληρώστε στη διεύθυνση του φυλλομετρητή σας το στοιχείο **?tp=1**.

*http://localhost/kse\_joomla/index.php/ximeia*

π.χ. Αν η διεύθυνση είναι

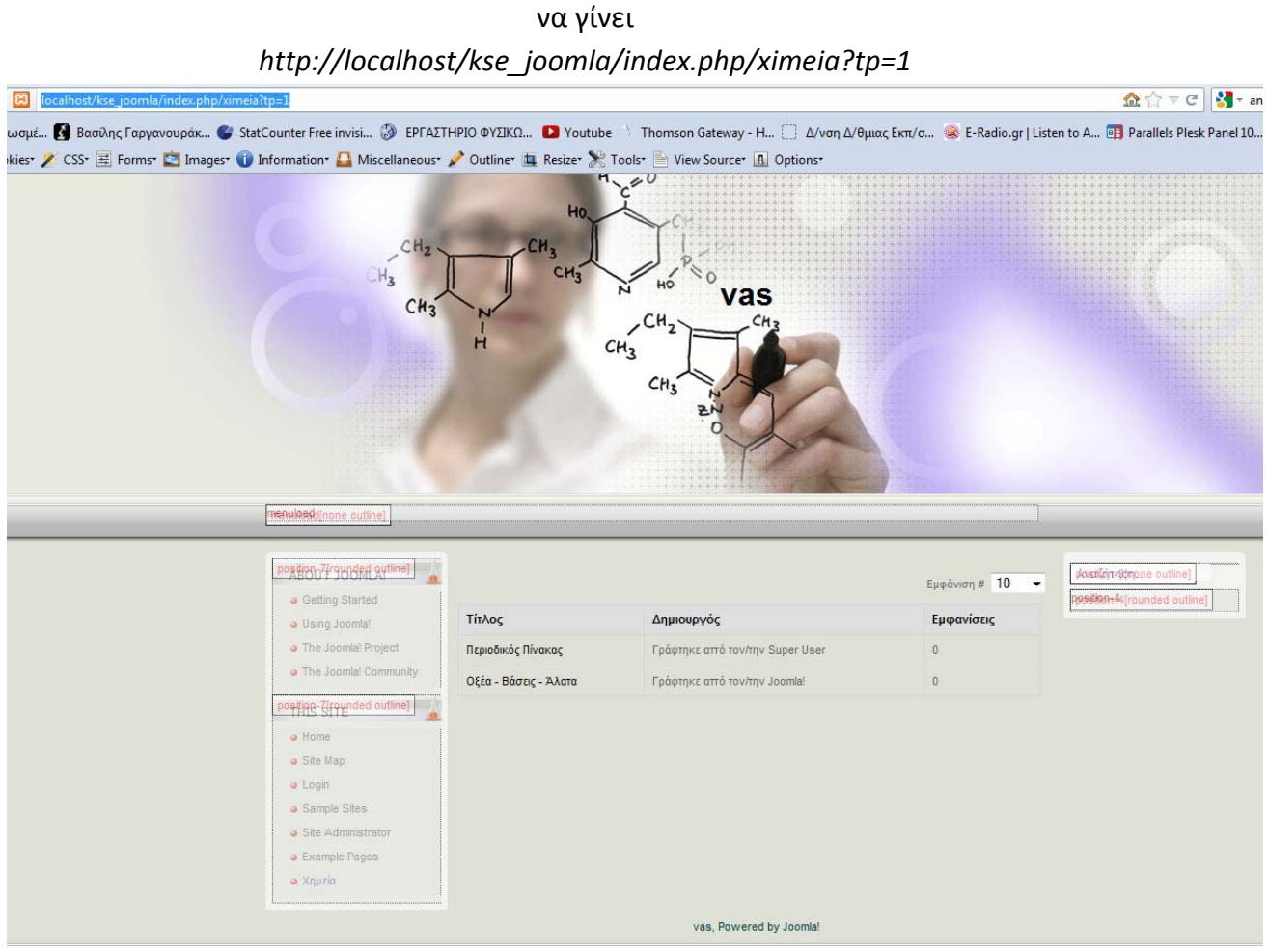

Με αυτό τον τρόπο βλέπουμε τις διαθέσιμές θέσεις του προτύπου μας για όλα τα στοιχεία του joomla που θα θελήσουμε να εγκαταστήσουμε (όχι μόνο των μενού)

5. Θέλουμε να μεταφέρουμε το κύριο μενού THIS SITE από τη θέση *position‐7* στη θέση *menuload.*

Μεταβείτε στη διαχείριση του ιστότοπού σας. Επιλέξτε *Επεκτάσεις → Διαχείριση Ενθεμάτων → ‐Επιλογή θέσης‐ → position‐7* (Αυτή η επιλογή θα μας δείξει όλα τα ενθέματα που υπάρχουν στη θέση position‐7) Παρατηρήστε στη στήλη *Είδος* ότι εκτός από *Μενού* υπάρχουν τα είδη *Τελευταία Νέα* και *Σύνδεση*

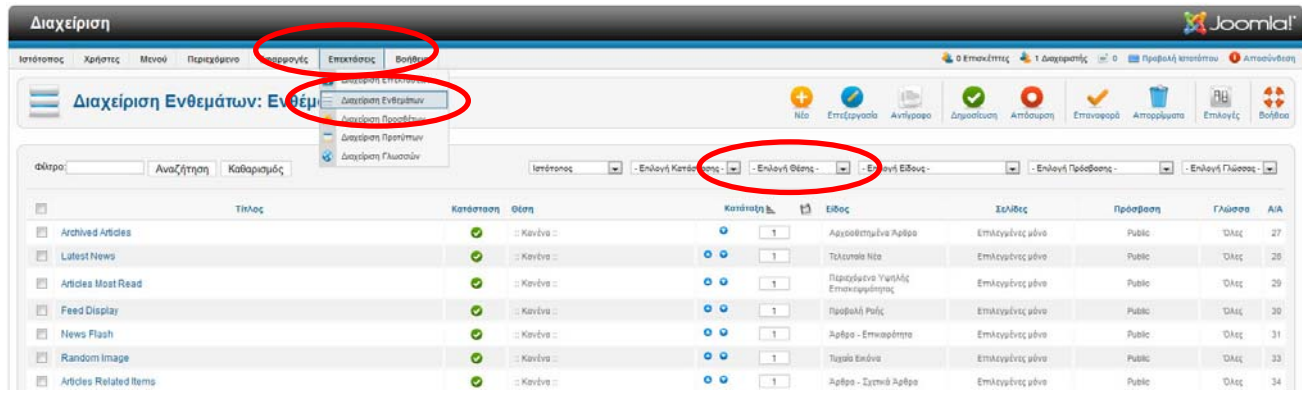

6. Επιλέξτε το *This Site* και παρατηρήστε τις διάφορες περιοχές.

Στη Θέση πατήστε το κουμπί *Επιλογή Θέσης* και από το αναδυόμενο παράθυρο επιλέξτε *menuload.*

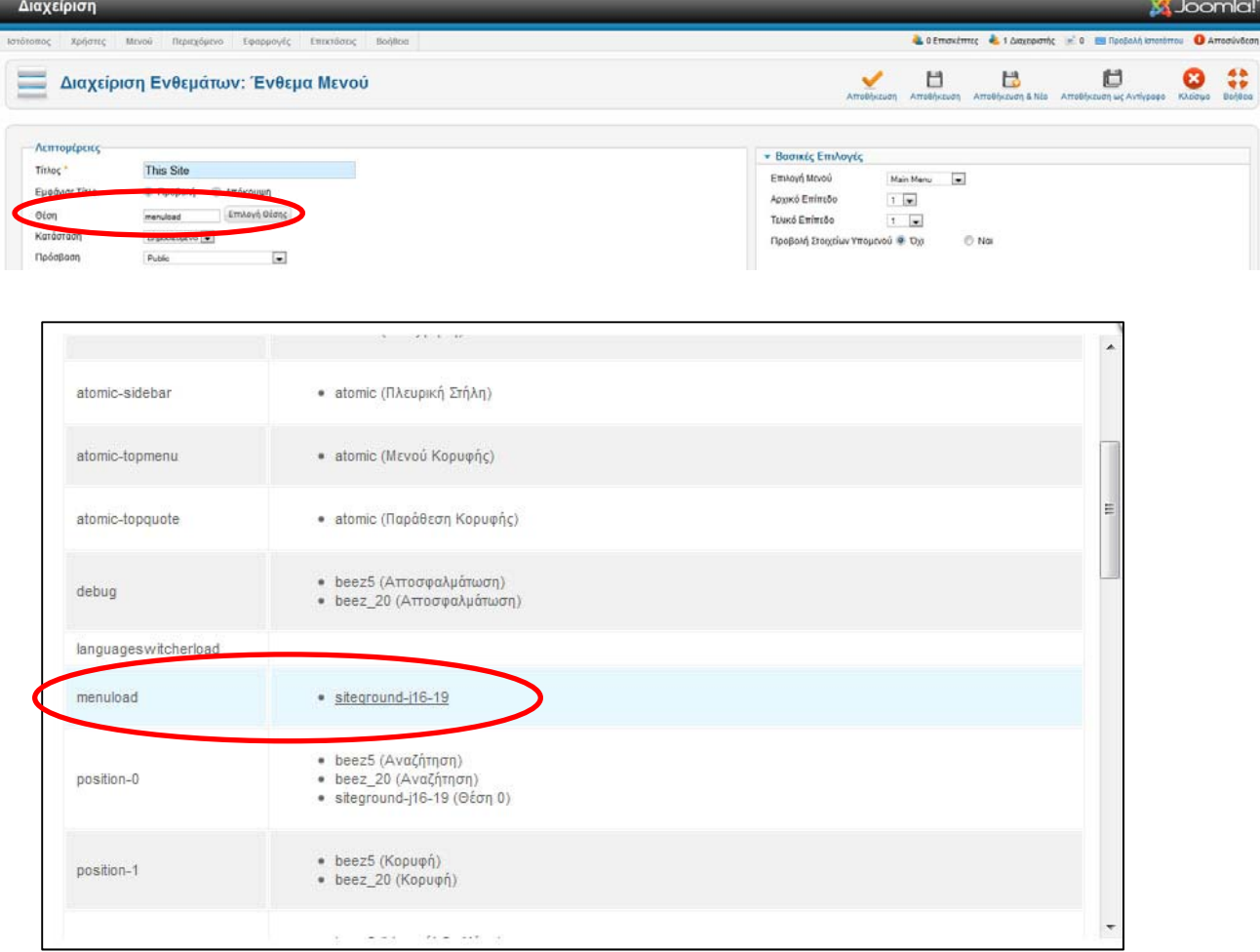

Αν η θέση *menuload* δεν είναι διαθέσιμη θα πρέπει να την αναζητήσετε στις επόμενες σελίδες των διαθέσιμων θέσεων.

7. Στη συνέχεια θέλουμε το μενού This Site να ορατό σε όλες τις σελίδες μας (ακόμα και σε αυτές που **θα** δημιουργήσουμε).

Επιλέξτε *Σύνδεση Μενού → Εμφάνιση Ενθέματος → Σε όλες τις σελίδες* και αποθηκεύστε τις αλλαγές σας.

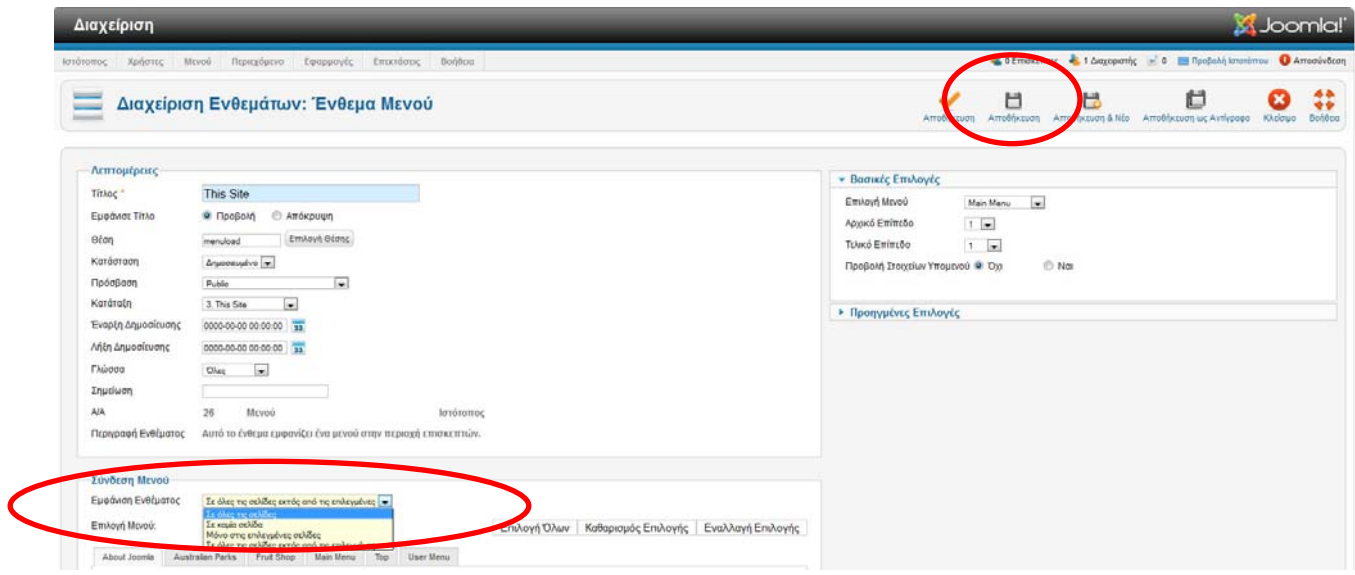

8. Ανανεώστε το περιεχόμενο του ιστοτόπου σας (αφού αφαιρέσετε το **?tp=1** από τη διεύθυνση) για να δείτε το αποτέλεσμα.

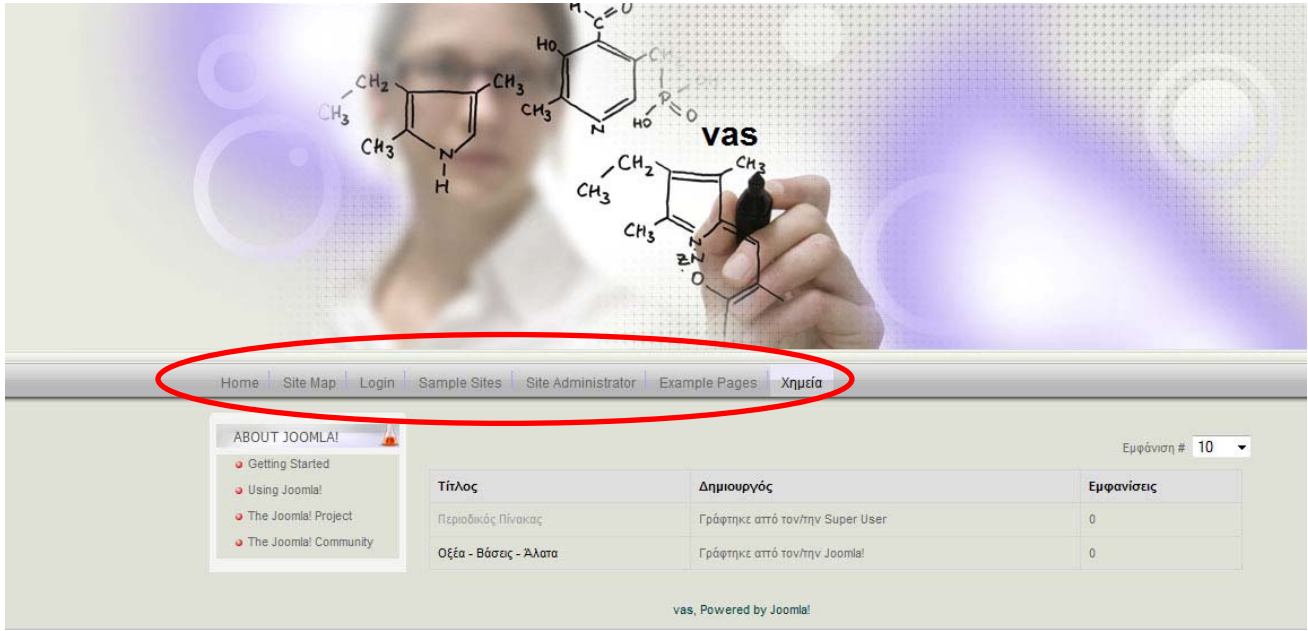